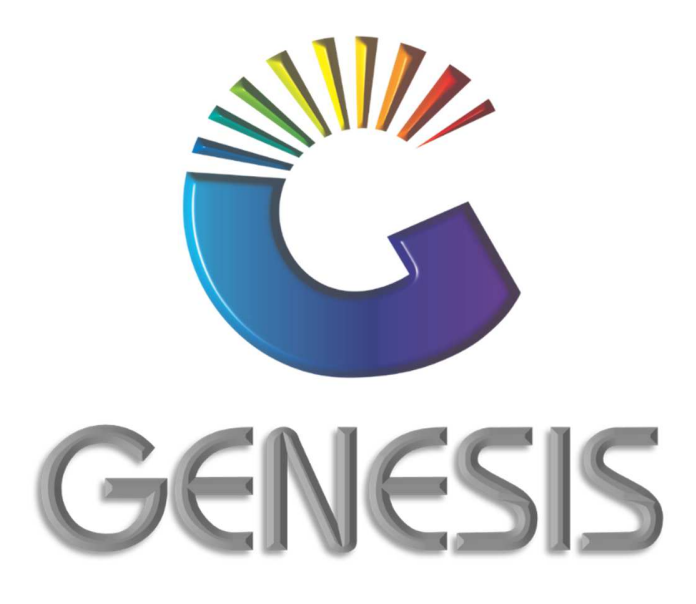

# **How to Guide Supplier Returns**

*MRJ Consultants 37 Weavind Ave, Eldoraigne, Centurion, 0157 Tel: (012) 654 0300 Mail: helpdesk@mrj.co.za* 

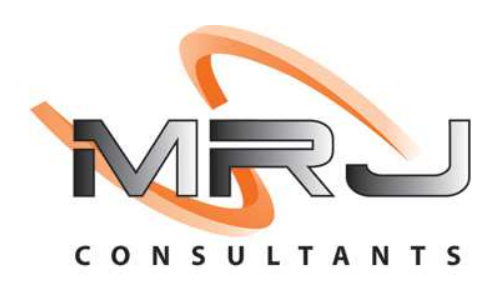

### **How to Process a Supplier Return**

- 1. Log into Genesis Menu
- 2. Select **Stock Control** from the main menu

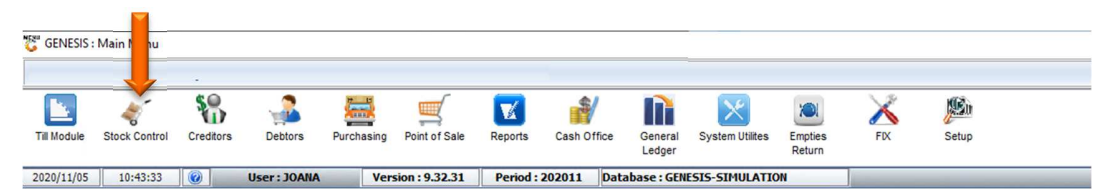

## 3. Select Transactions

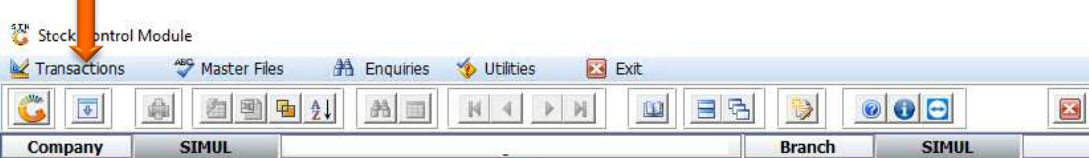

#### 4. Select Supplier Returns.

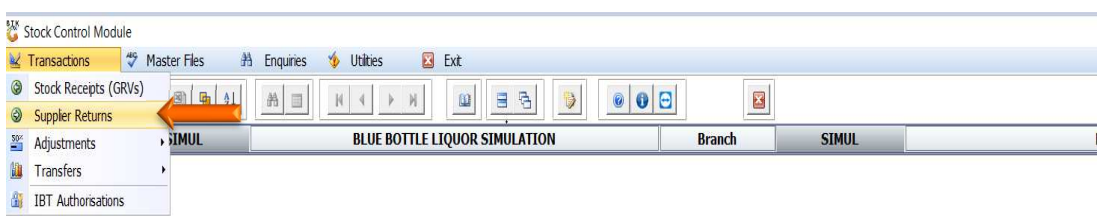

5. Press Insert on your keyboard or select New Return from the option menu.

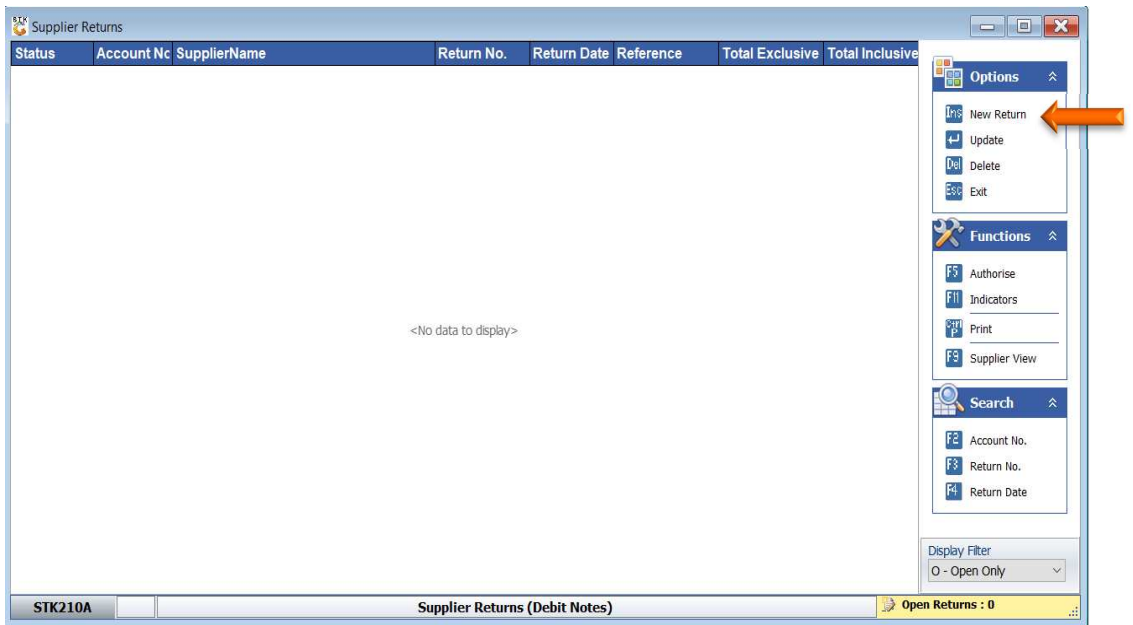

6. Select the creditor from the grid and press Enter on your keyboard or click on click on Creditor from the Options Menu. You can also search for the creditor by using the functions under the Search Menu.

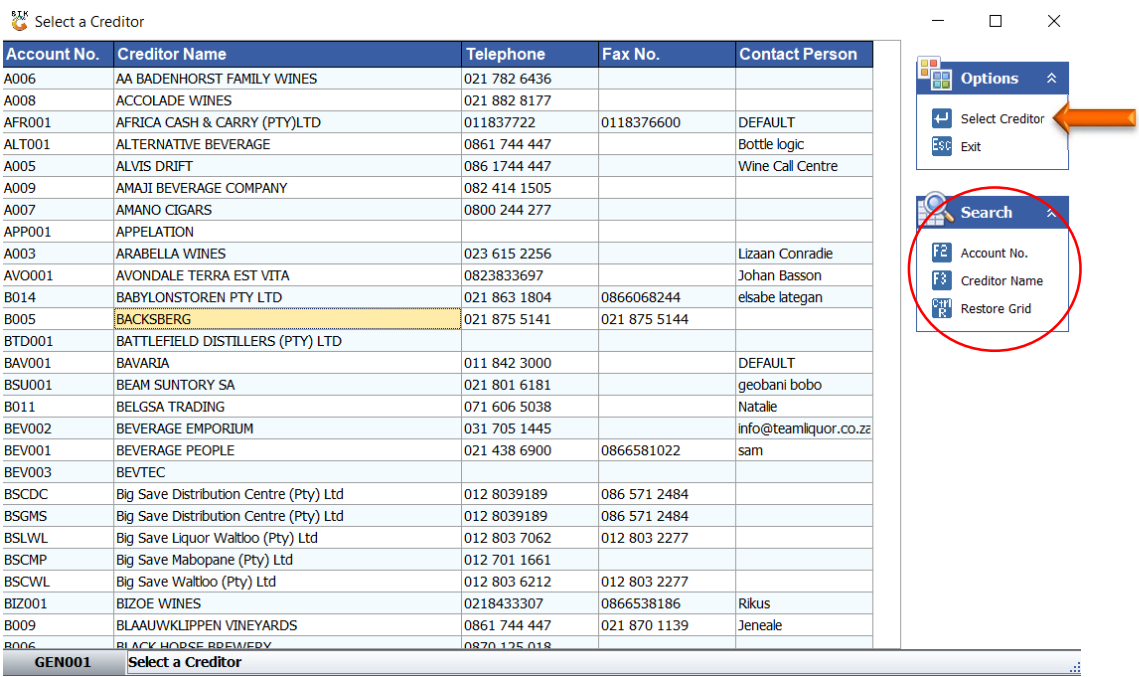

7. To link the Return to a specific GRV, press the? button next to the Supplier Doc.No. To process an Un-Allocated Supplier Return, go to number 10

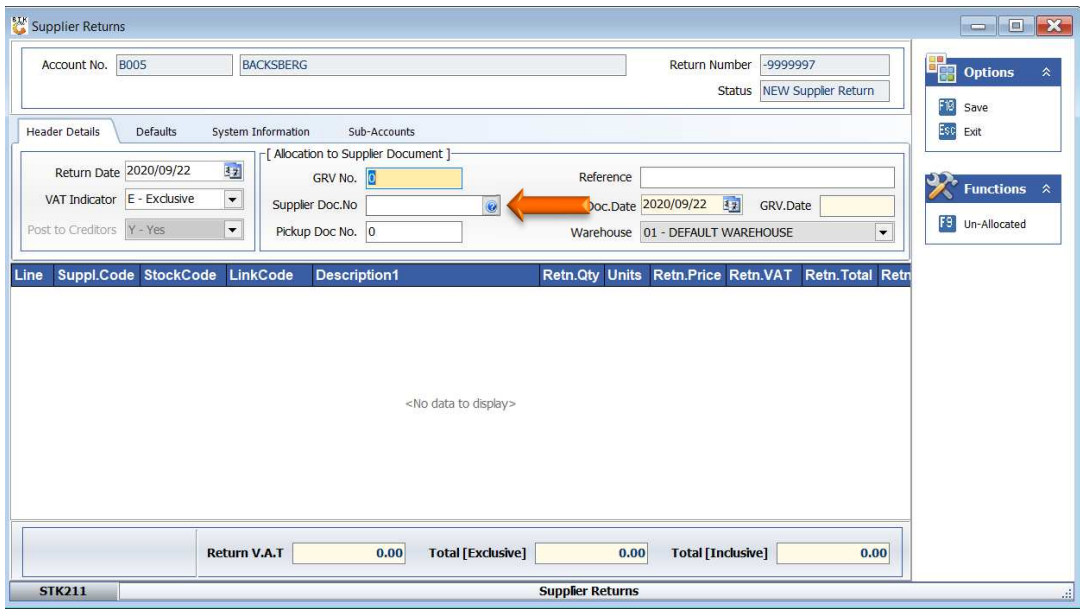

8. Select the GRV from the grid related to the stock that must be returned. Press Enter on your keyboard or click on Select in the Options Menu.

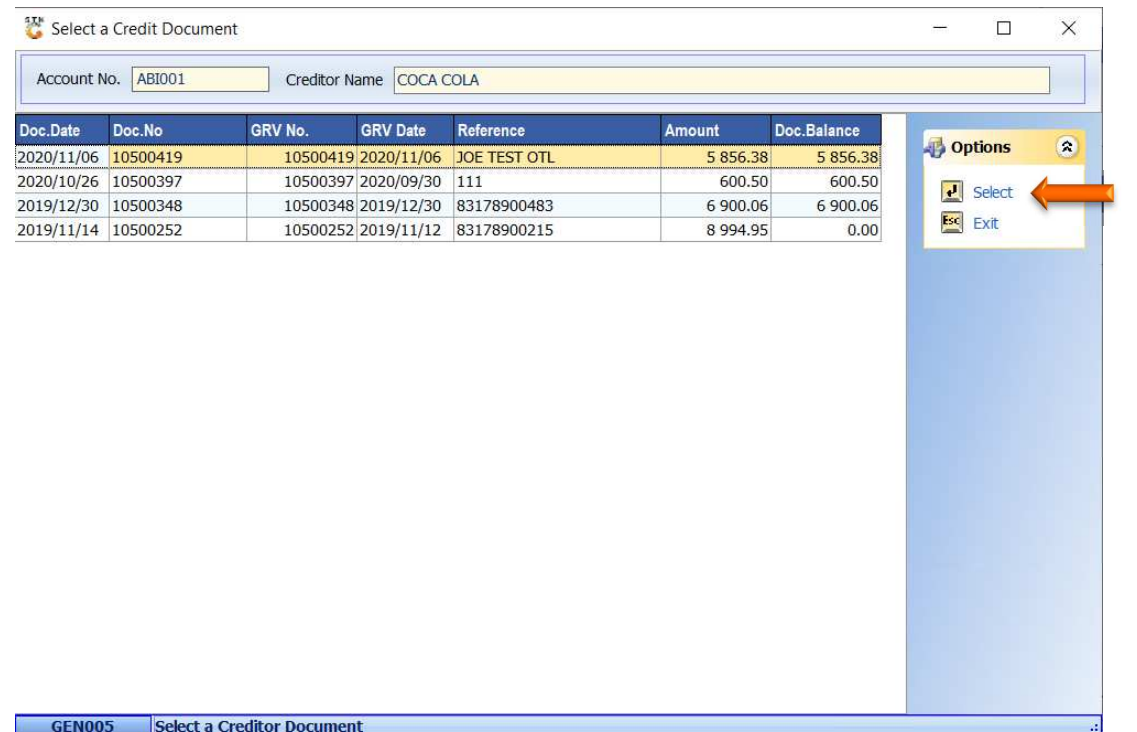

9. Once supplier document info is displayed, press Enter through all remaining lines until the Grid Lines menu appears on the right-hand side. Continue to number 13

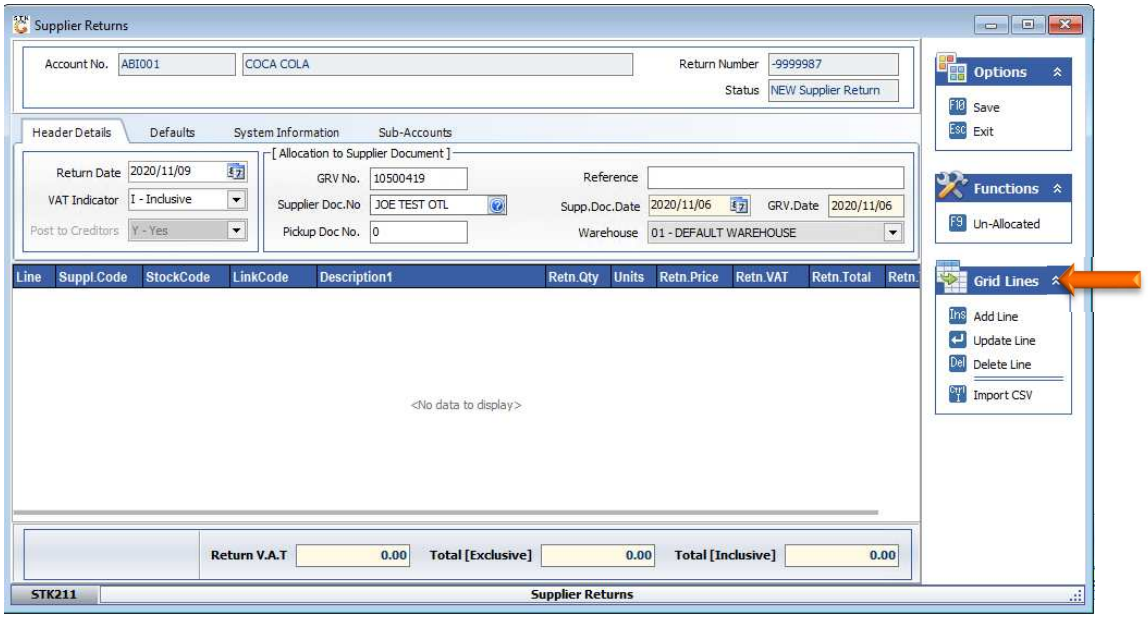

10. To process an Un-Allocated (Not linked to a specific GRV) Supplier Return, press F9 on your keyboard or click on Un-Allocated under the Function Menu

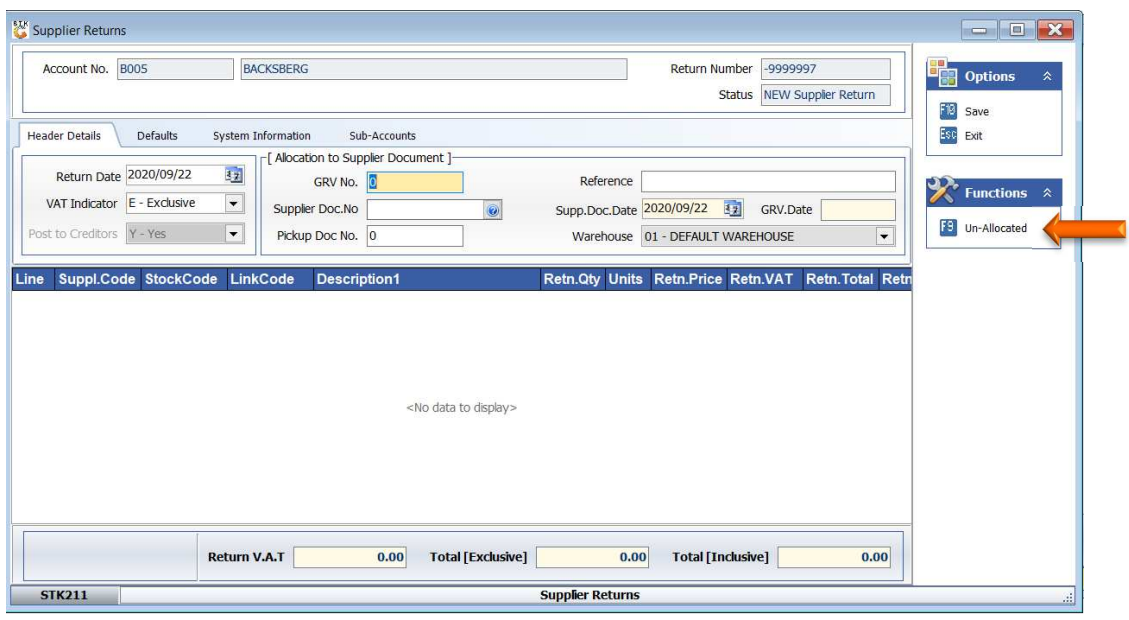

### 11. Capture a Reference if applicable

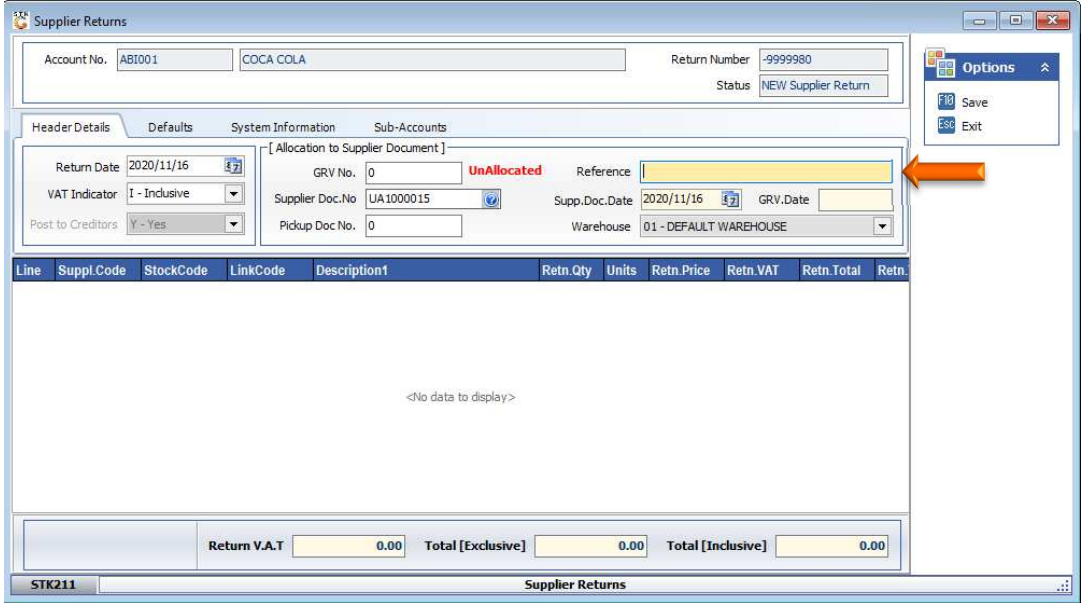

12. Press Enter through all remaining lines until the Grid Lines menu appears on the right-hand side.

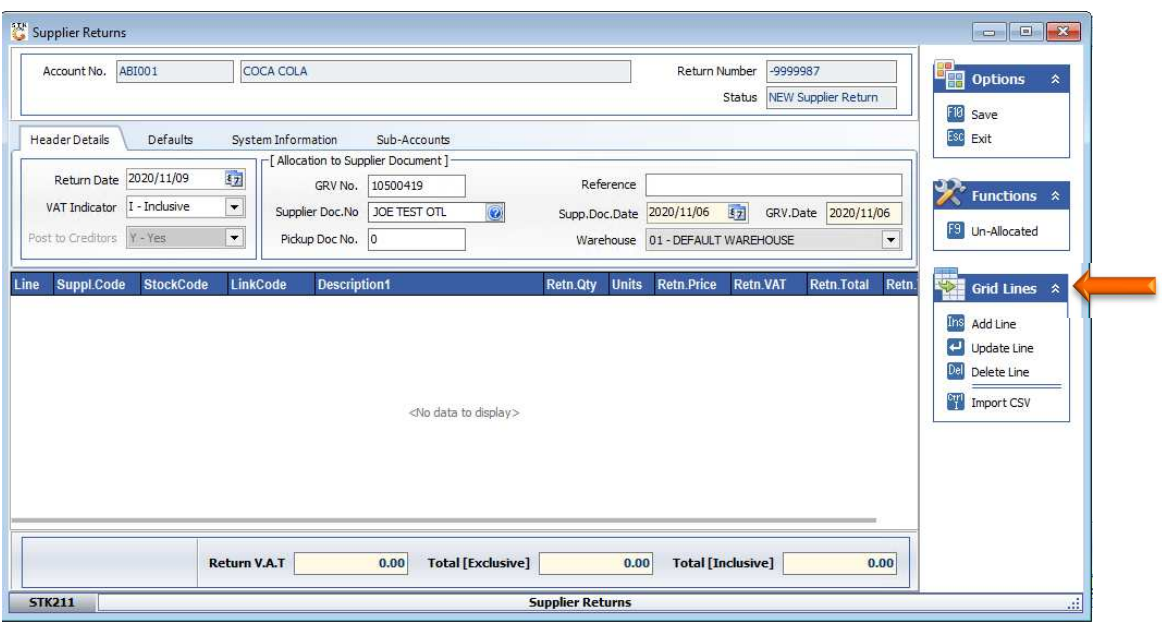

13. Press Insert on your keyboard or select Add Line under the Grid Lines Menu.

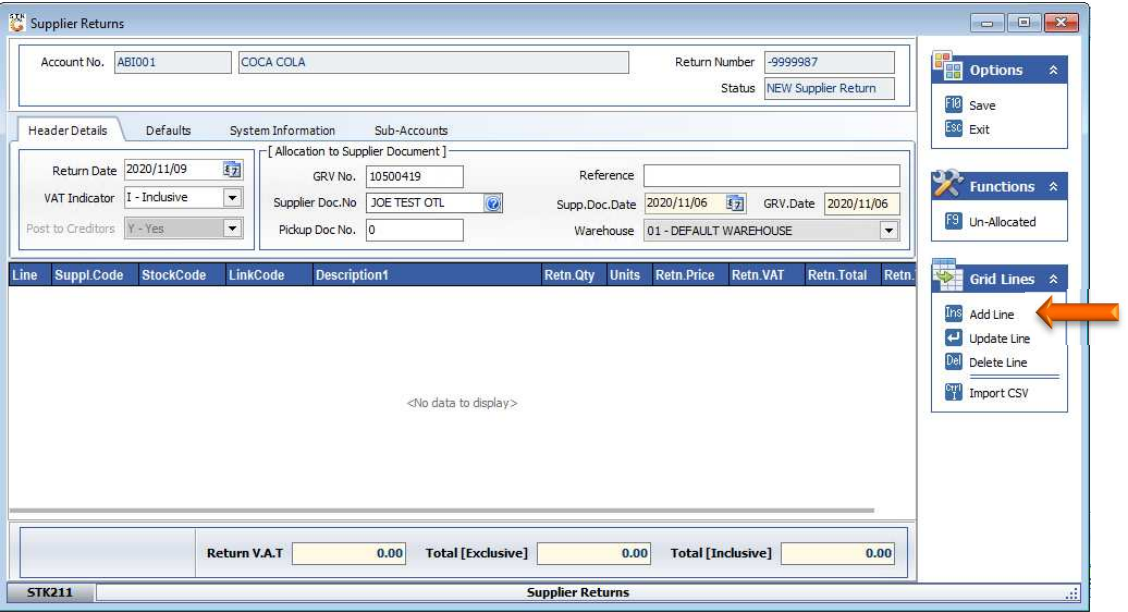

14. Enter the Stock Code you wish to return and press Enter on your key board or press the? button next to the Stock Code to select the code from the Stock Code List and press Enter on your keyboard.

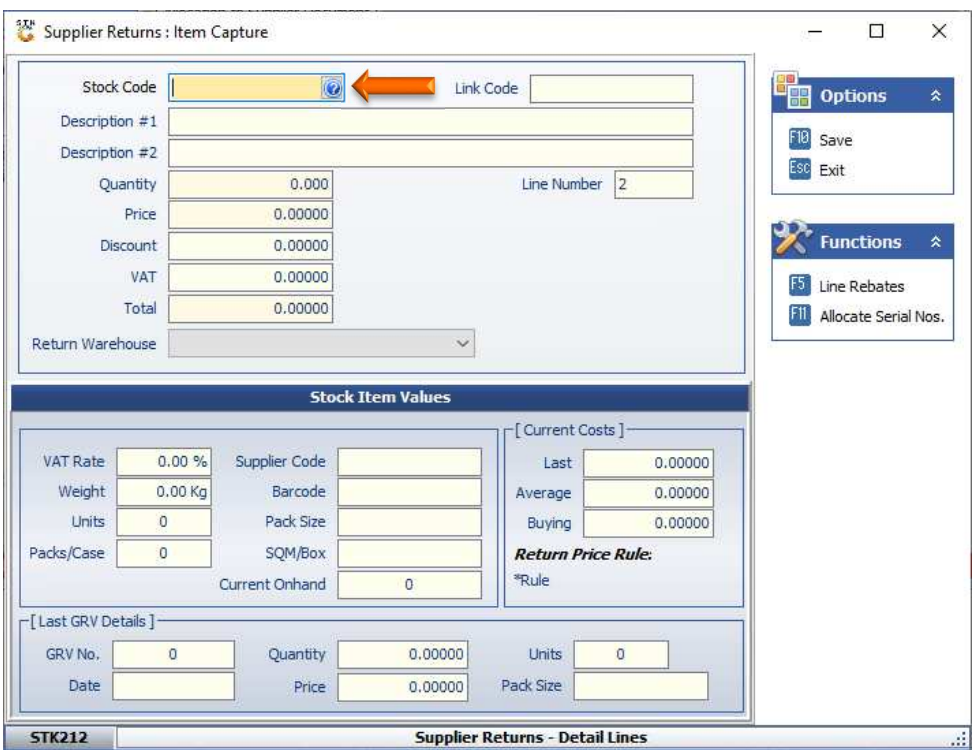

15. If the stock code selected is a linked item, the following screen will appear. Select the stock item to be returned from the grid and press Enter on your keyboard or click on Select Item from the Options Menu.

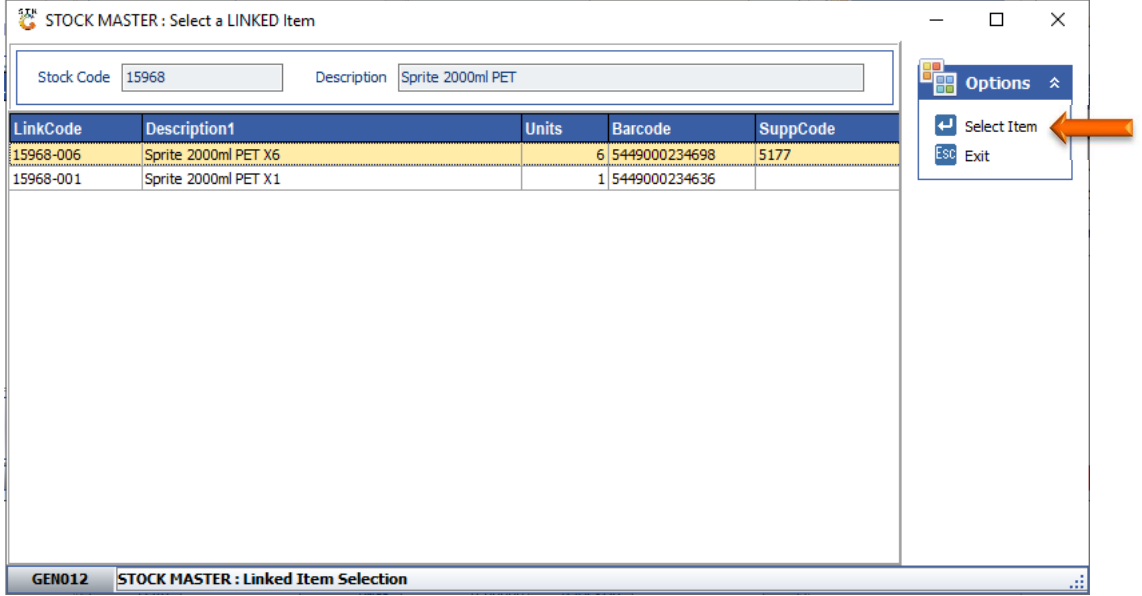

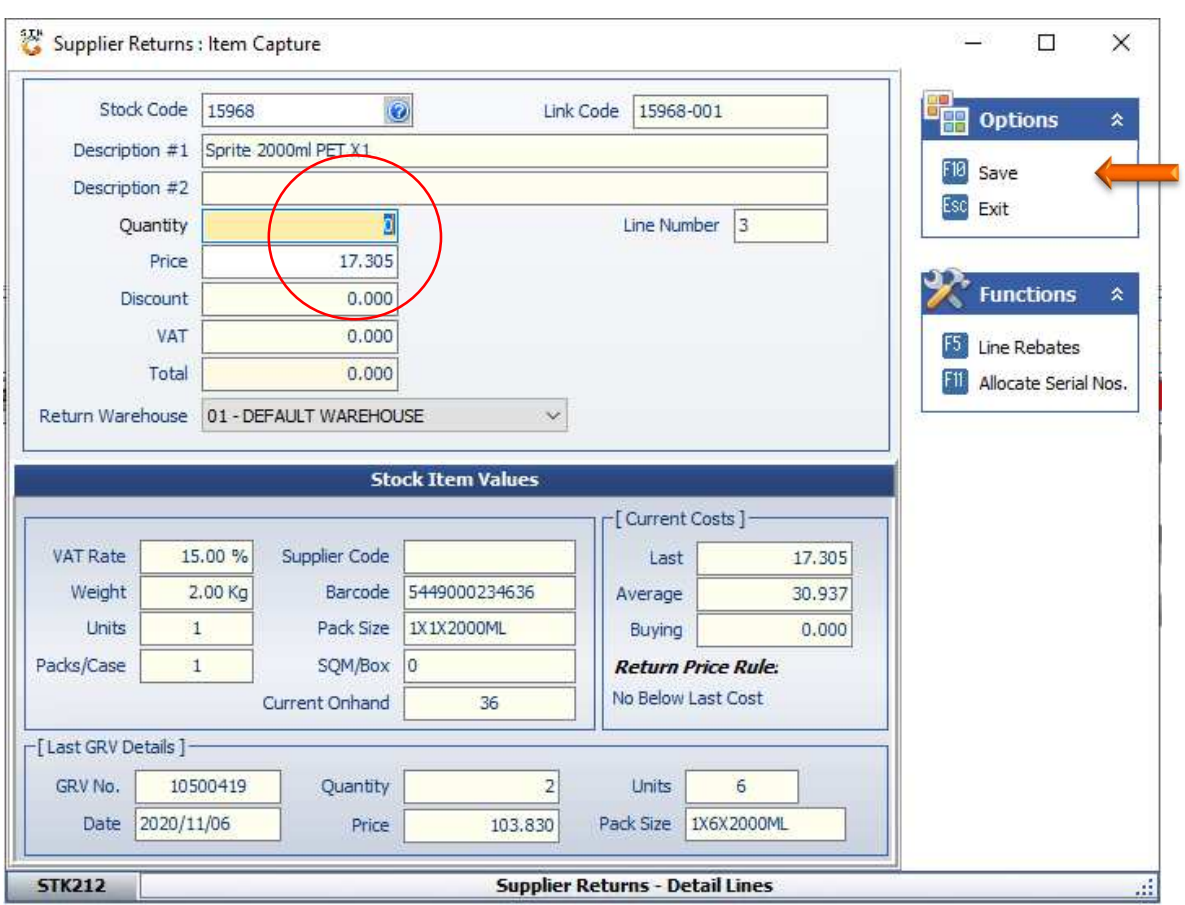

16. Capture the Quantity to be returned and press Enter. Press F10 on your keyboard or click on Save under the Options Menu.

17. You can continue adding lines until all items to be returned are displayed on the grid. Once completed press F10 on your keyboard or click on Save under the Options Menu.

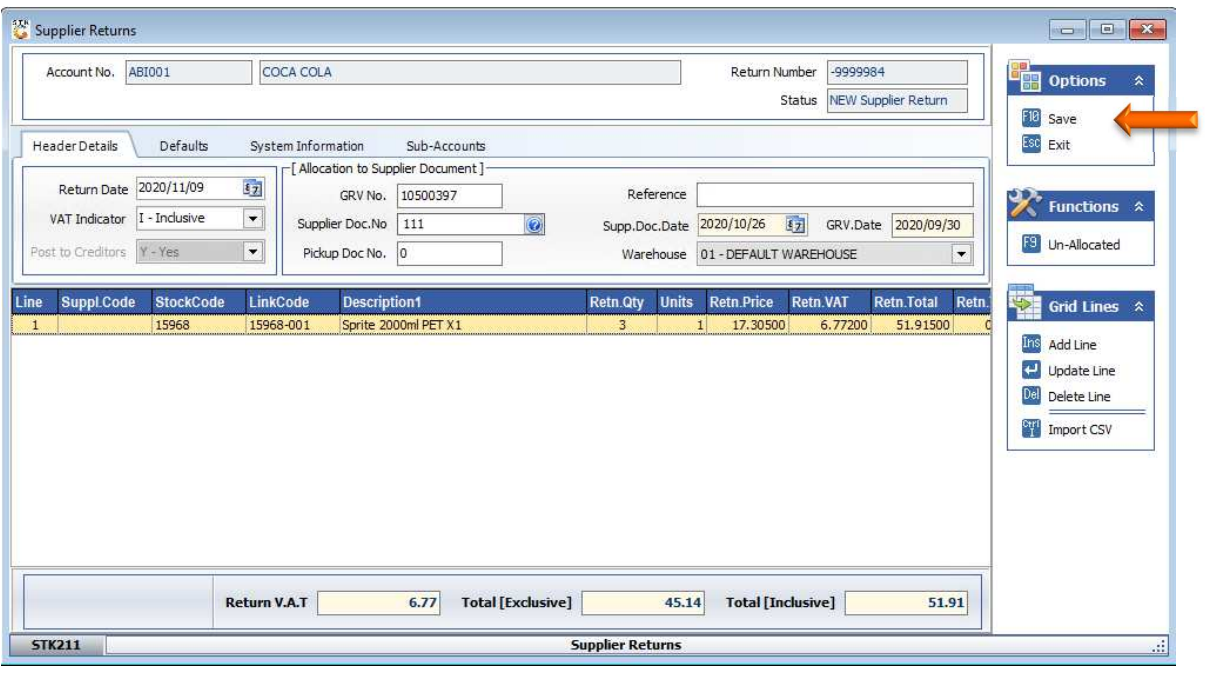

18. Press Y on your key board or click on Yes button if you wish to continue with the return. To cancel the return, press N on your key board or click on No button.

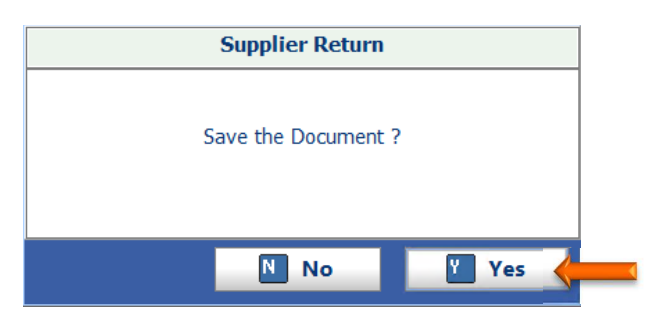

- 19. The return must now be Authorised. A person with the necessary access must perform this function.
- 20. To authorise the transaction, select the return from the grid and press F5 on your keyboard or click on Authorise under the function menu.

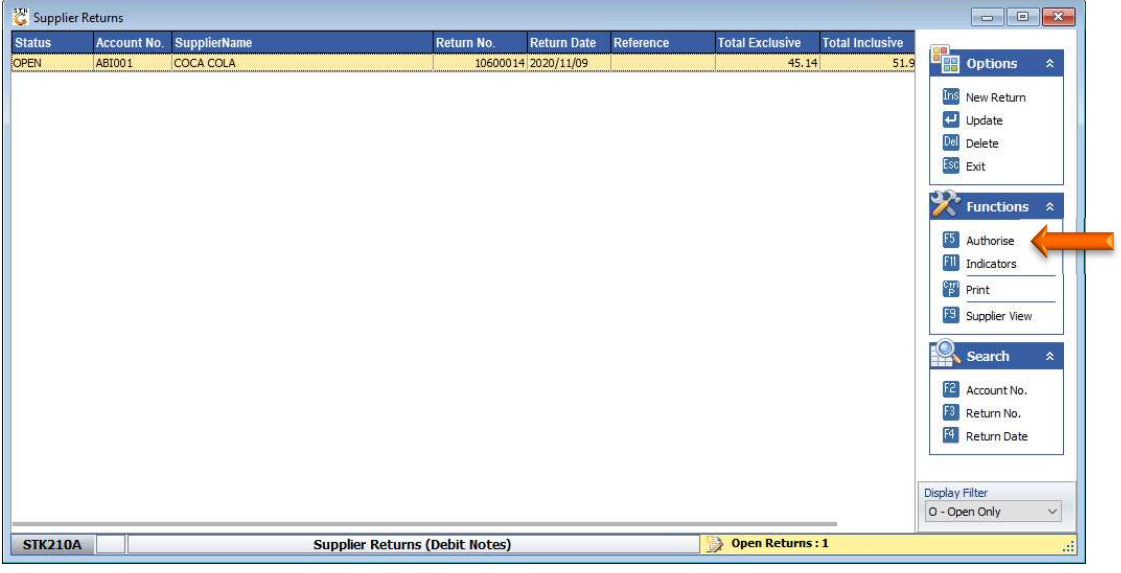

21. Press Y on your key board or click on Yes button if you wish to authorise the return. To cancel, press N on your key board or click on No button

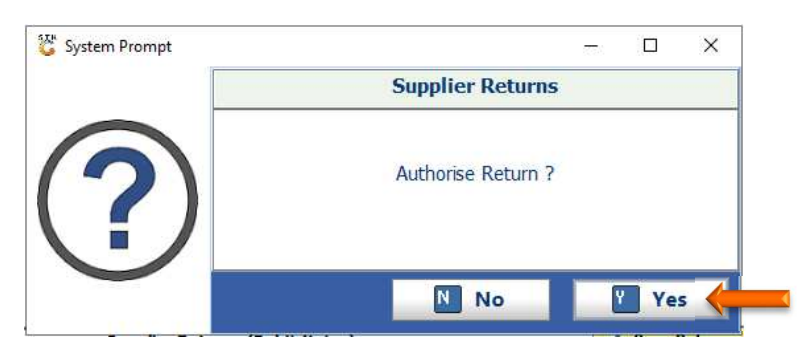

22. Press Enter on your keyboard or click on the Close button.

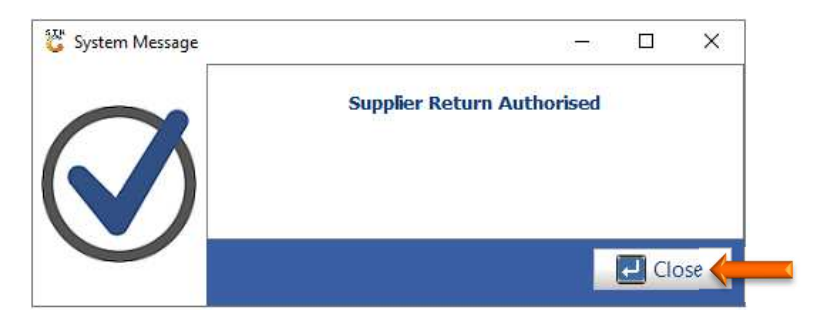

And that concludes the User Guide